#### Facebook **KYour designs** Q Search for the perfect image **SEARCH**  $\Box$ Fototöötlus LAYOUTS ustralian Outhack **OSTELLA BISTRO** 个  $\Box$ **TRAVEI UPLOADS** Wine ASCADE EATERY sting Gimp 2.10. 50% Conve

# Vektorgraafika ja rastergraafika

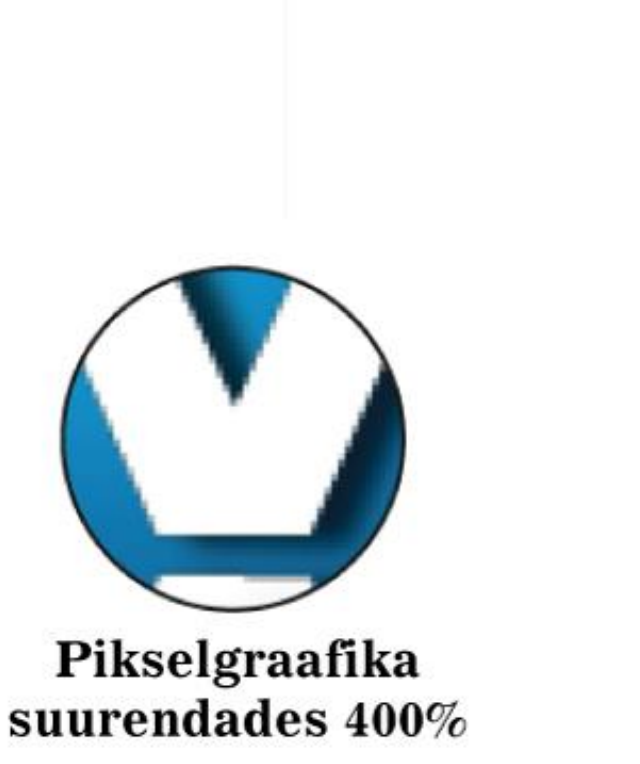

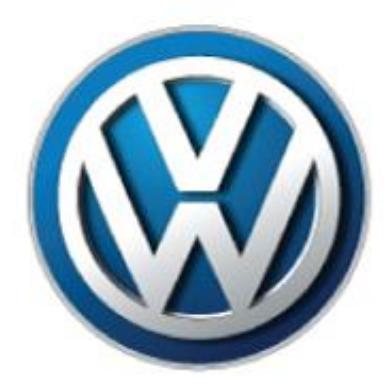

Logo originaal suuruses

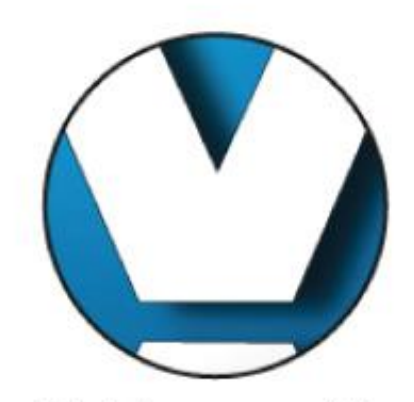

Vektorgraafika suurendades 400%

http://www.laiformaat.ee/wp-content/uploads/2015/03/Raster-ja-vektor.jpg

# Kust saada pilte?

- Kui soovid oma koduleheküljel või reklaamis kellegi pilti kasutada, siis on üldreegliks see, et Sa pead selleks küsima luba autorilt.
- Pildistad ise või tellid fotograafilt
- public domain otsisõna

#### **Tasulised fotopangad**

- <https://eu.fotolia.com/>
- <http://www.istockphoto.com/>
- <http://www.shutterstock.com/>
- <http://www.dreamstime.com/>
- <https://billionphotos.com/>

# Tasuta fotopangad

- <https://www.flickr.com/creativecommons/>
- <http://www.everystockphoto.com/>
- <http://photos.visitestonia.com/>
- <http://animalphotos.info/a/>
- <https://openclipart.org/>
- <http://fortawesome.github.io/Font-Awesome/icons/>
- <http://www.sitebuilderreport.com/stock-up>
- <https://www.pexels.com/>
- <https://pixabay.com/>
- <https://unsplash.com/>
- <https://foter.com/>

# https://www.google.com/advanced image se arch

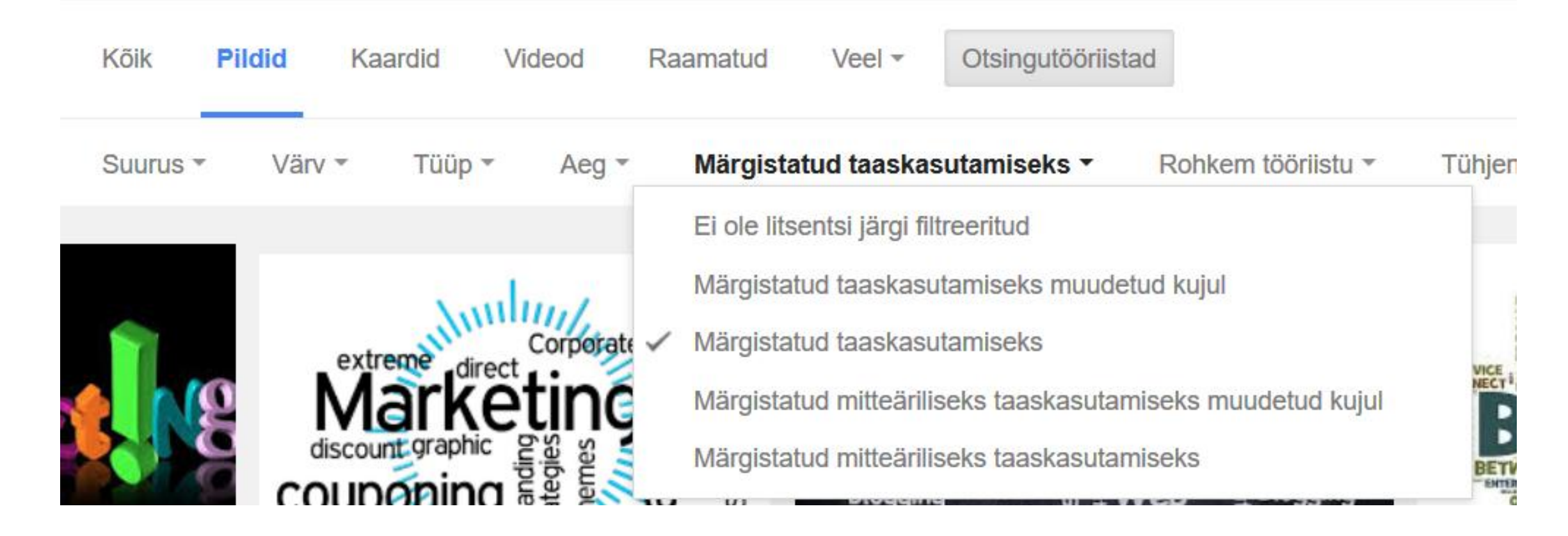

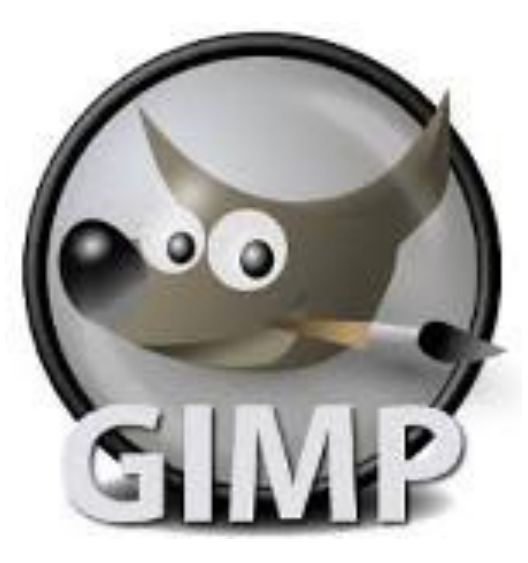

mõõtmete muutmine mahu muutmine pildi lõikamine läbipaistvus

Vaata videoõpetusi siit:

# Faili formaadid

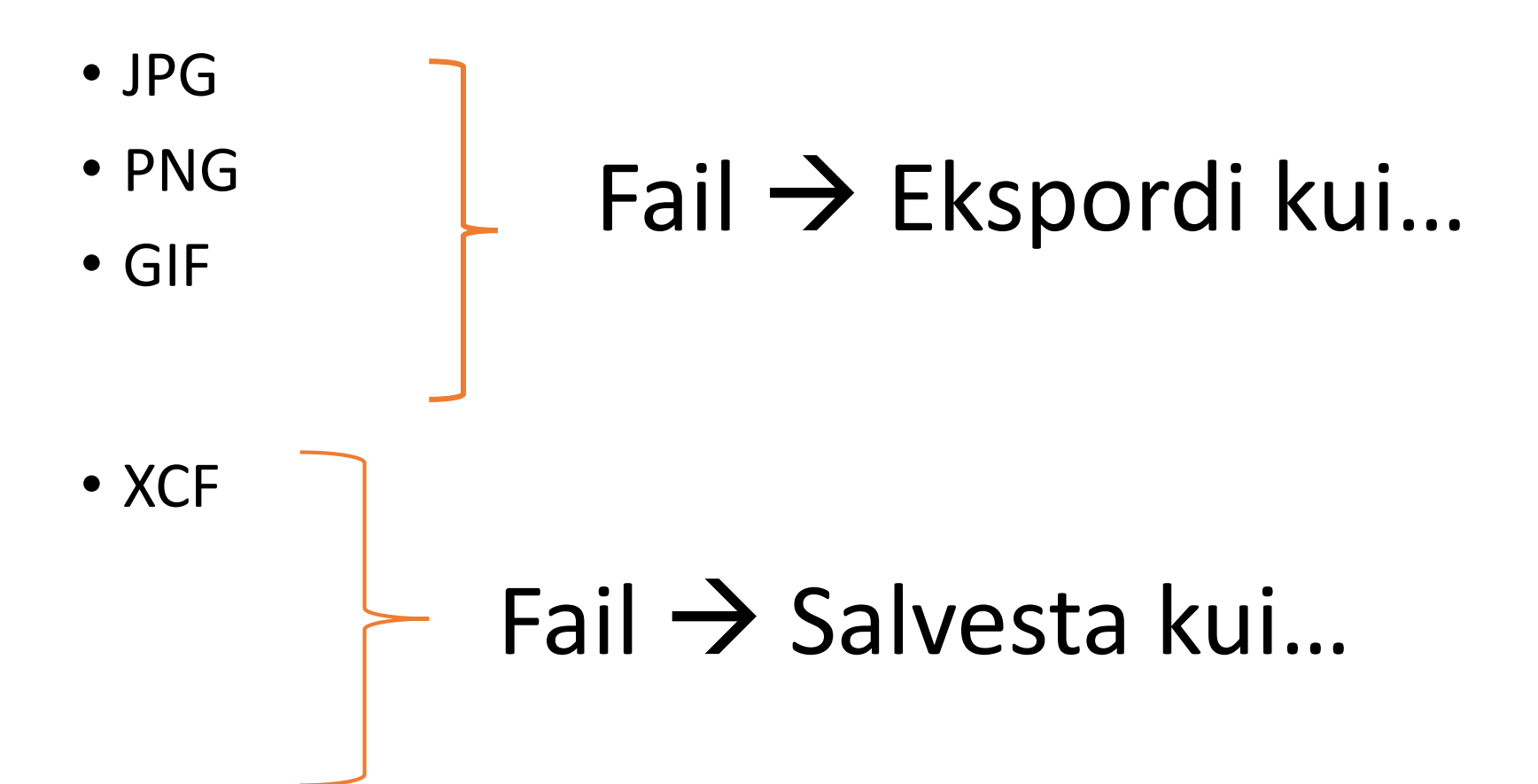

# Klahvikombinatsioonid

- $\cdot \cdot$  CRTL + C kopeerib
- $\cdot$  CTRL + V kleebib
- $\triangle$  CTRL + Shift + V kleebib uude aknasse
- $\cdot \cdot$  CTRL + Z tagasi
- $\bullet$  CTRL + Y edasi
- $\leftrightarrow$  CTRL + B kui tööriistakast on kadunud

# ÜL 1: Pildi mõõtmete muutmine

- <http://e-kursused.ee/gimp/pildid> (poiss)
- Ava pilt GIMP programmiga.
- Kui pilt on internetis, siis pildil parem hiire klikk ja Copy image ning GIMP aknas Ctrl + Shift + V
- Kui pilt on arvutis, siis ava GIMP programmis käskluse abil Fail  $\rightarrow$  Ava
- Pilt  $\rightarrow$  Muuda pildi mõõtmeid  $\rightarrow$  määra laius (näiteks 600)  $\rightarrow$  kõrgus muutub automaatselt  $\rightarrow$  Mõõtu viimine

# ÜL 2: Pildi mahu muutmine

- <http://e-kursused.ee/gimp/pildid>
- Ava pilt GIMP programmiga.
- Kui pilt on internetis, siis pildil parem hiire klikk ja Copy image ning GIMP aknas Ctrl + Shift + V
- Kui pilt on arvutis, siis ava GIMP programmis käskluse abil Fail  $\rightarrow$  Ava
- Fail → Export As → vali kaust kuhu pilt salvestatakse → lisa faili nimeks  $\overline{2YL.jpg}$  → Expordi → määra kvaliteediks 72 → Expordi.
- NB! Soovtian pildi mahu vähendamiseks kasutada/proovida <https://tinypng.com/>

# ÜL 3: Pildi lõikamine

- <http://e-kursused.ee/gimp/pildid>
- Ava pilt GIMP programmiga.
- Kui pilt on internetis, siis pildil parem hiire klikk ja Copy image ning GIMP aknas Ctrl + Shift + V
- Kui pilt on arvutis, siis ava GIMP programmis käskluse abil Fail → Ava
- Vali kärpimise tööriist  $\Box$  → Liigu kursoriga pildile → Tee vasak hiireklikk ja hoia seda all kui lohistad kursorit sobiva kohani → Liiguta raamid (vasak, parem, üles alla) sobivasse kohta  $\rightarrow$  Kliki märgistatud ala keskele  $\rightarrow$  salvesta pilt png formaati.

# ÜL 4: Pildi tausta tegemine läbipaistvaks

- <http://e-kursused.ee/gimp/pildid> (naine pikkade juustega)
- Vali suurendamise tööriist  $\left|\mathbb{Q}\right|$  > kontrolli, et tööriistaploki all oleks valitud suurendus  $\rightarrow$  kliki pildil 4-5 korda, et suurendada pilti  $\rightarrow$  kliki vektorjoone tööriistal  $\|\cdot\|$   $\rightarrow$  liiguta pilti liuguriga paremale ja üles → märgista objekt klikkides väljalõigatava objekti servadel → ühenda esimene ja viimane punkt  $\rightarrow$  kliki nupul tee vektorjoonest valik  $\rightarrow$  $CTRL + C \rightarrow CTRL + shift + V$
- Fail  $\rightarrow$  Export As  $\rightarrow$  vali kaust kuhu pilt salvestatakse  $\rightarrow$  lisa faili nimeks 4YL.**png** → Expordi → Expordi.

# ÜL 5: Pildi kohandamine e-poe tarbeks

- Google otsing "Canva app"  $\rightarrow$  tööriistad  $\rightarrow$  suur (lae alla)
- Lõika pilt välja vektorjoone tööriista abil ja tee vektorjoonest valik  $\rightarrow$  CTRL  $+C \rightarrow CTRL + shift + V$
- Määra pildi laiuseks 900px ja kõrgus lase määrata automaatselt
- Loo uus tootepildi lõuend ehk taust (valge) selleks vali Fail  $\rightarrow$  Uus  $\rightarrow$  määra laius 1000px ja kõrgus 1000px  $\rightarrow$  kliki täpsemad valikud  $\rightarrow$  Täide: vali White  $\rightarrow$  kliki OK
- Tee klikk ja aktiveeri leht kus on läbipaistva tustaga pilt CTRL +  $\text{C} \rightarrow \text{ava}$ tootepildi lõuend → CTRL + V
- Kihid  $\rightarrow$  Ankurda kiht
- Expordi pilt jpg.na

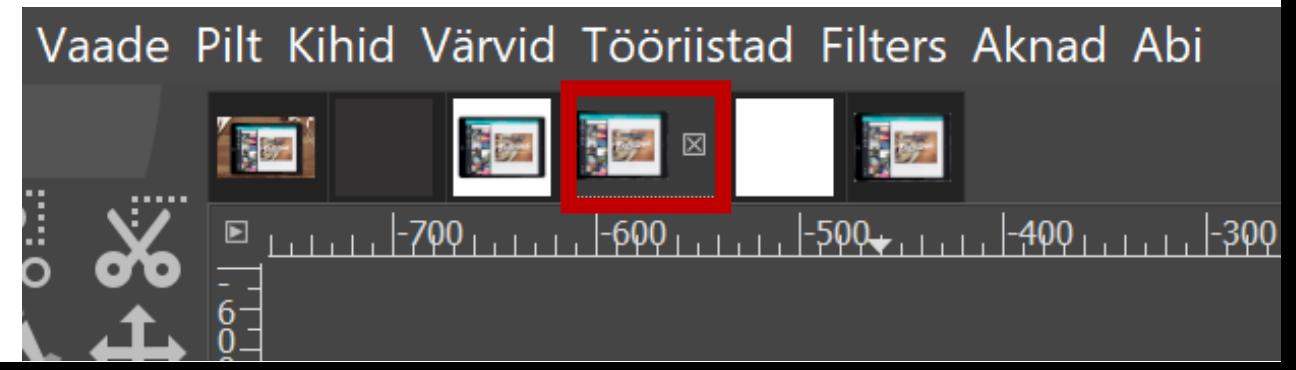

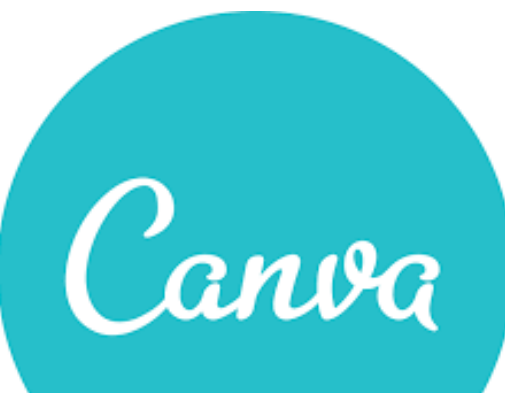

# VÕIMALUSED

Värvid Fondid Pildid

#### Õpi rohkem siit:

#### Product About **Tools** Features Marketplace Learn

Photo Editor Color Palette **Font Combinations** 

#### Canva

#### New to Canva? Sign up!

Get the best experience by telling us what you most need Canva for:

Education (teacher or student)

Small Business (startup, blog)

Large Company (100+ employees)

Nonprofit or Charity

翤

2 Personal (home, family or friends)

#### Simply great design for you and your team

Password

Log in

Get your team on brand. Unleash your creativity.

"We can edit designs across the entire team"

 $-$  Yelp

Username/Email

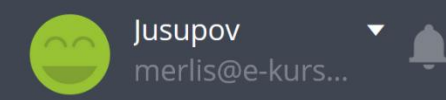

Create a design

All your designs

Shared with you

Create a team

Your brand

 $\bigoplus$  Add new folder

 $0/2$ 

û. Trash

Upgrade

Get design inspiration

#### What would you like to design?

Q Try "Flyer"

E.g. Instagram Post, Facebook Post, Poster, Facebook Cover, Logo

#### **Recommended**

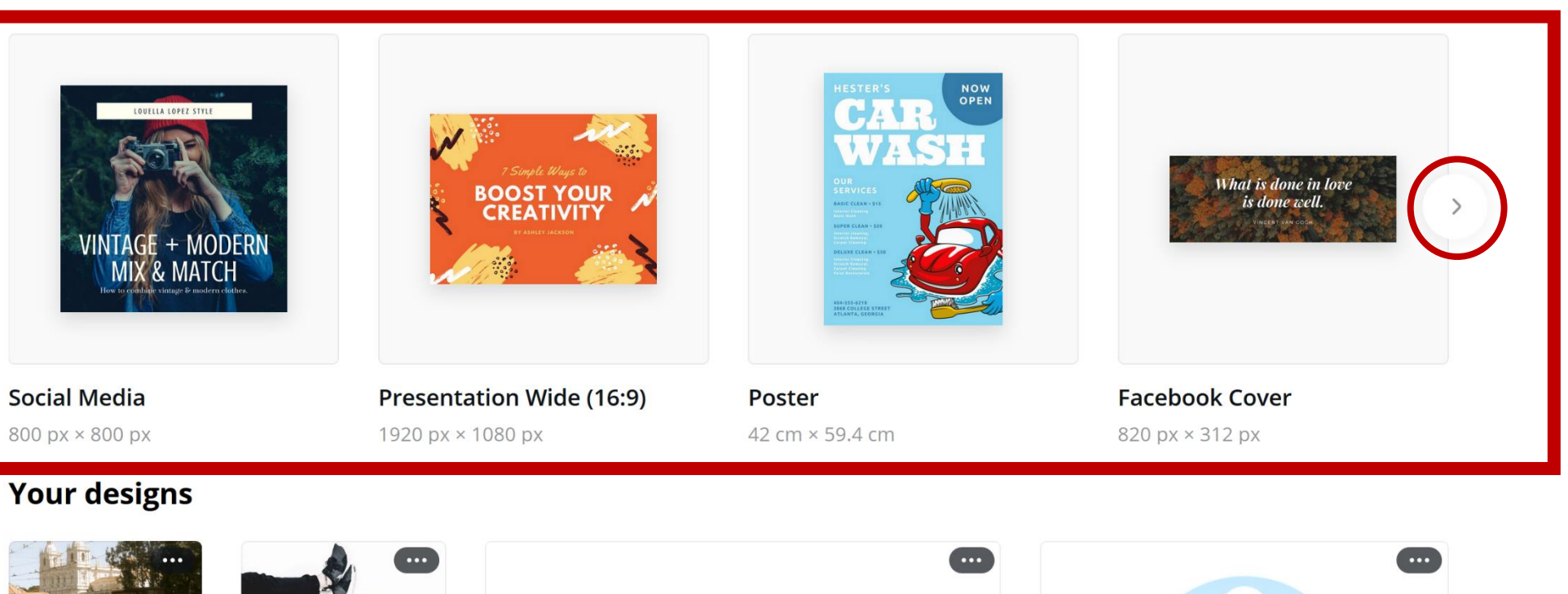

**Share** 

Publish ~

业

#### ÜL 1: Loo sotsmeedia pilt koos tekstiga valmiskujundusele

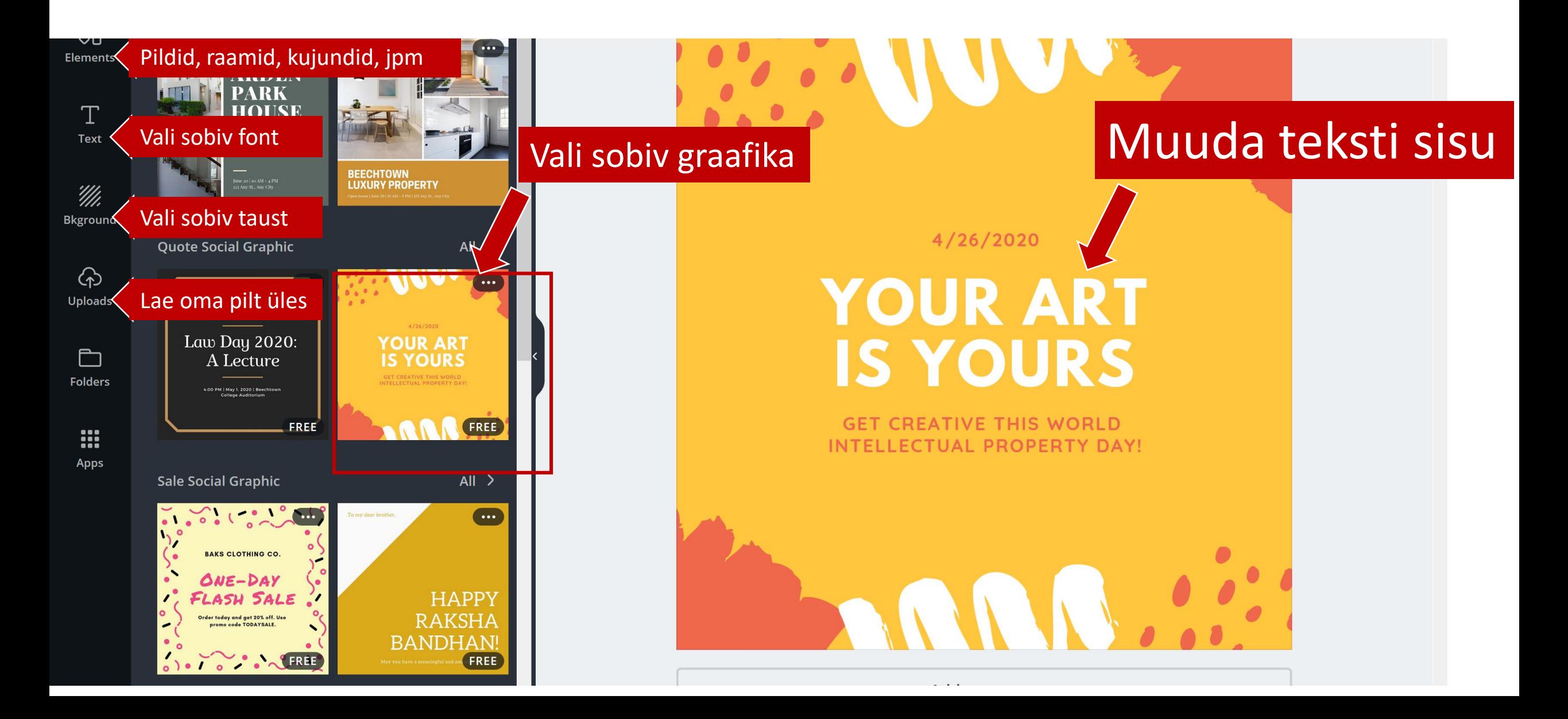

# Miks fondid, värvid ja pildid on tähtsad?

**FONT** selection can be a daunting task with the endless possibilities of typefaces, weights, and sizes. When used skillfully, fonts can make your designs distinctive and convey your message with impact.

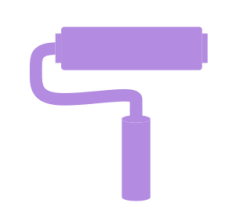

**COLOR** relationships are fundamental to great design. Knowing how to navigate the color wheel can help beginner designers understand how to compose stunning and expressive color palettes.

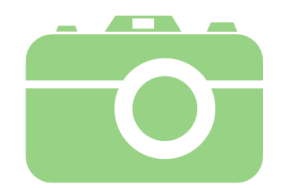

**IMAGES** capture emotion in ways that can serve to evoke specific responses from your audience. With thoughtful selection and manipulation, you can use these images to tell the story of your design.

#### CHOOSING COLORS Evoke emotion through color

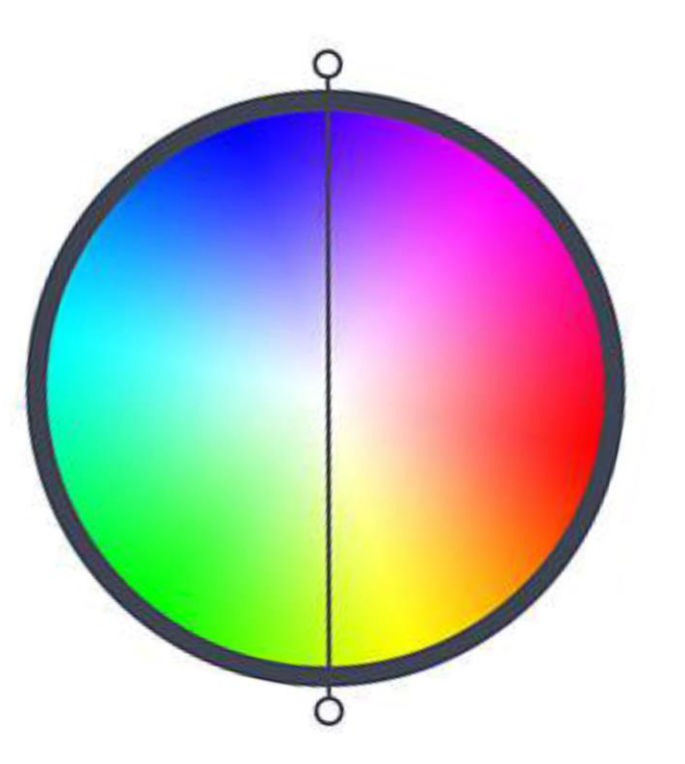

#### Cool

Greens, blues, and purples evoke calm and soothing emotions.

#### Warm

Reds, oranges, and yellows evoke energy and vibrant emotions.

#### COLOR RELATIONSHIPS Contrast using complements

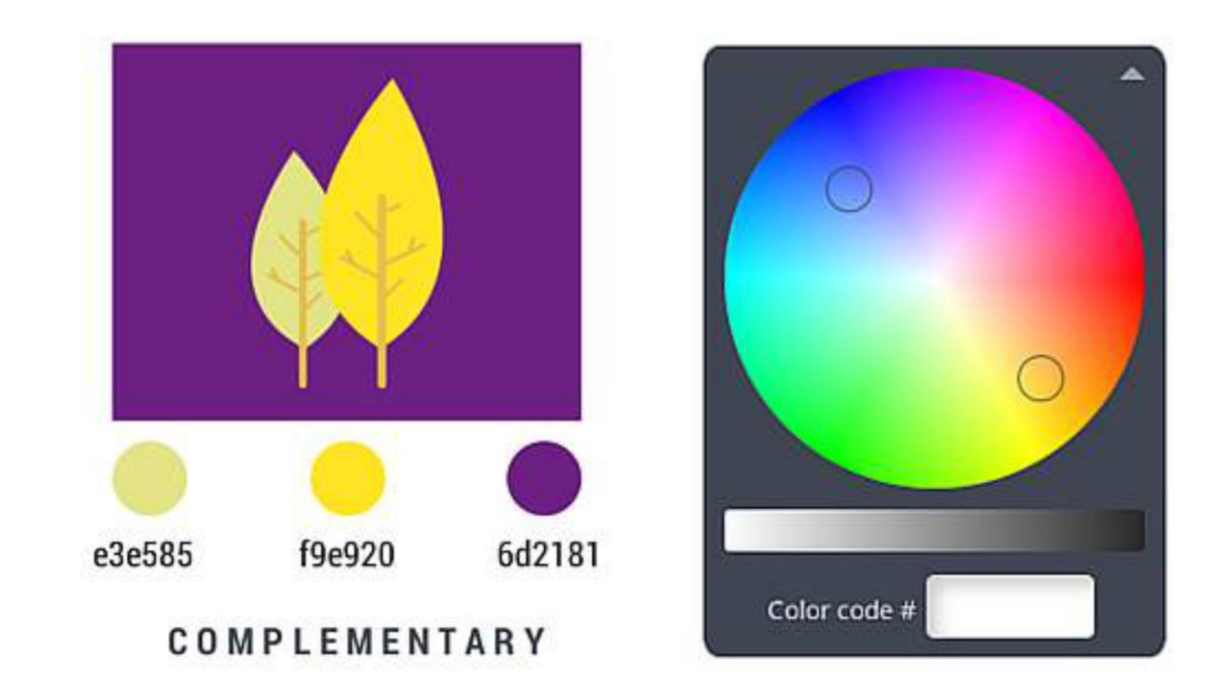

Complementary colors are on opposite side of the color wheel, creating the most contrast with each other.

#### COLOR RELATIONSHIPS Harmony through similar colors

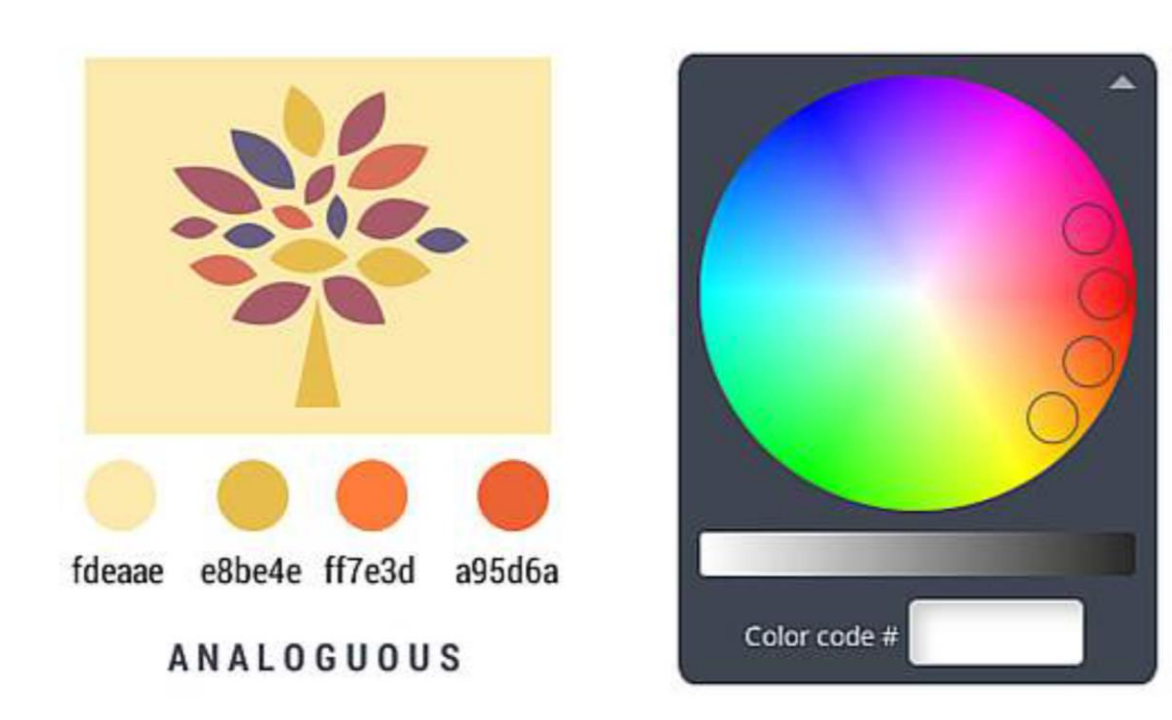

Analogous colors are located next to each other on the color wheel, resulting in seamless, low contrast harmony.

When choosing a color palette limit your choices to 4 colors or less.

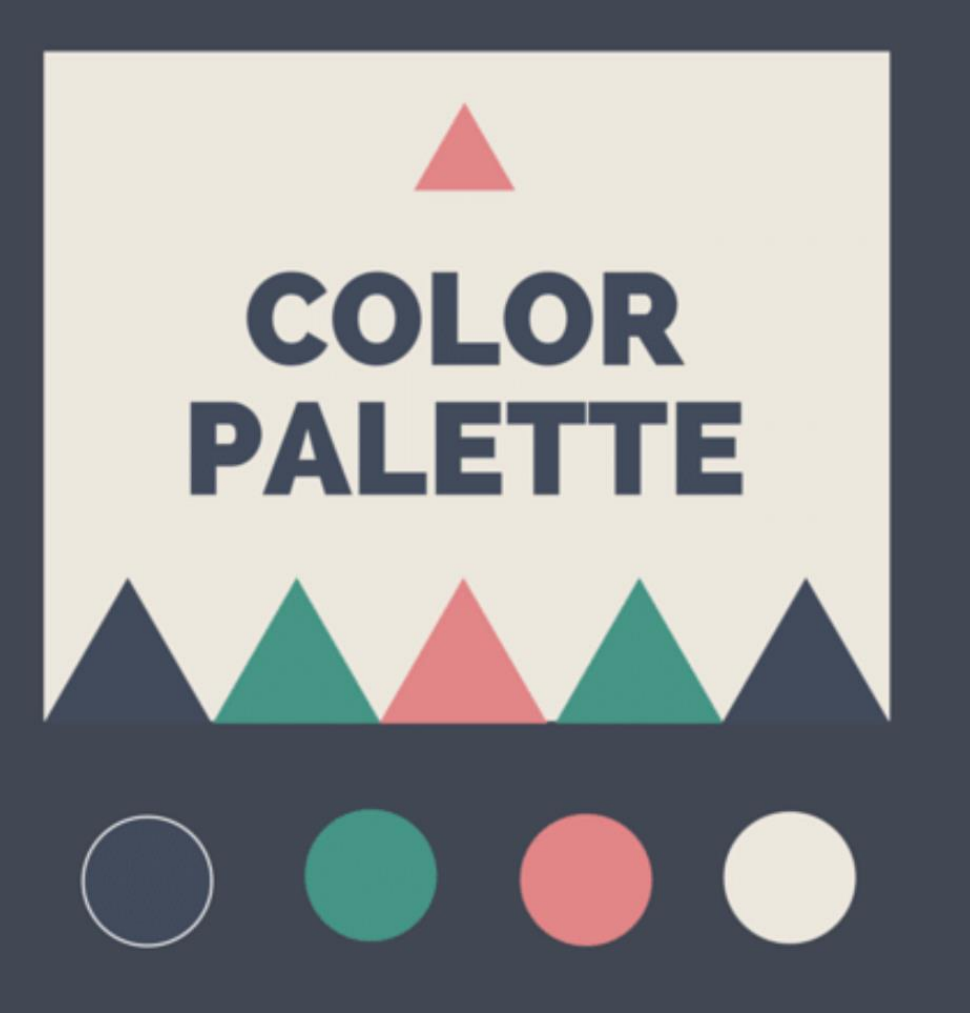

Choose a 4 color palette and use it it for the design below.

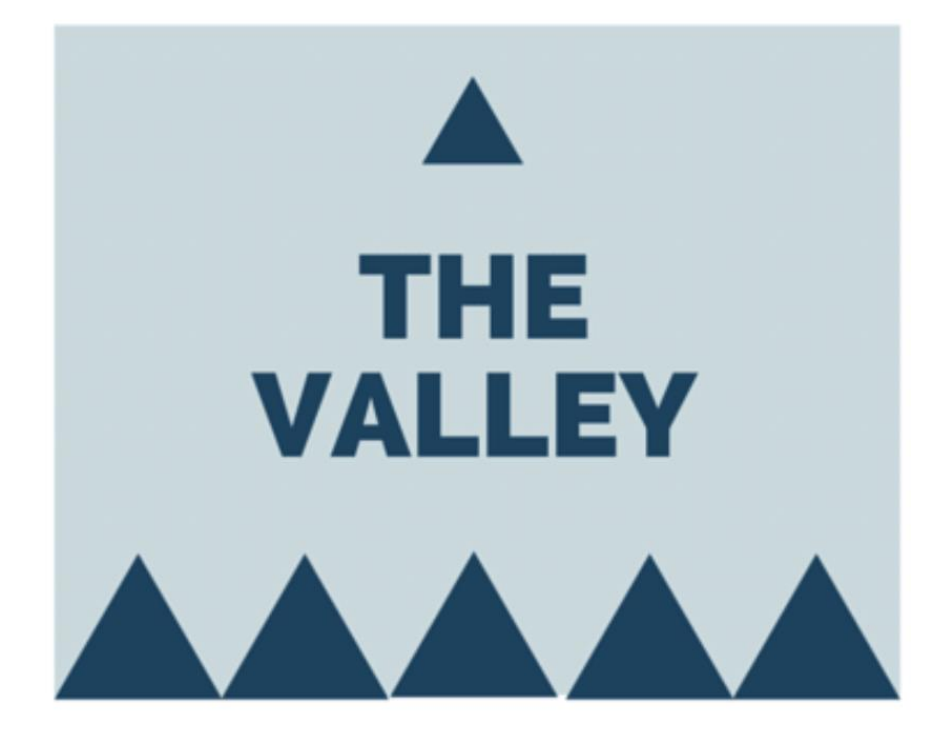

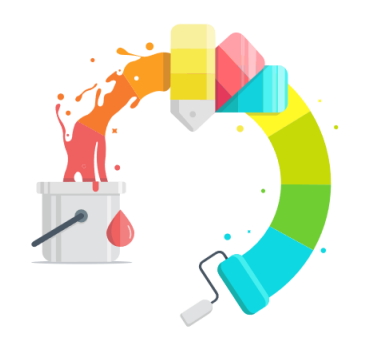

Uuri lähemalt https://www.canva.com/colors/

#### Everything you need to know about colors

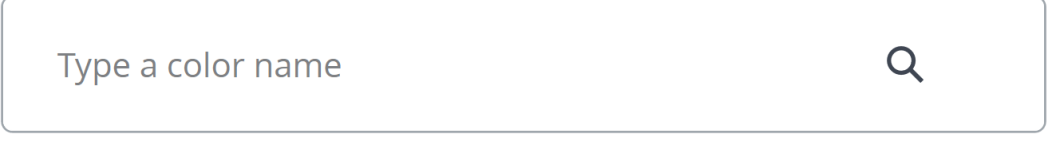

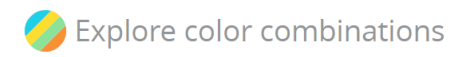

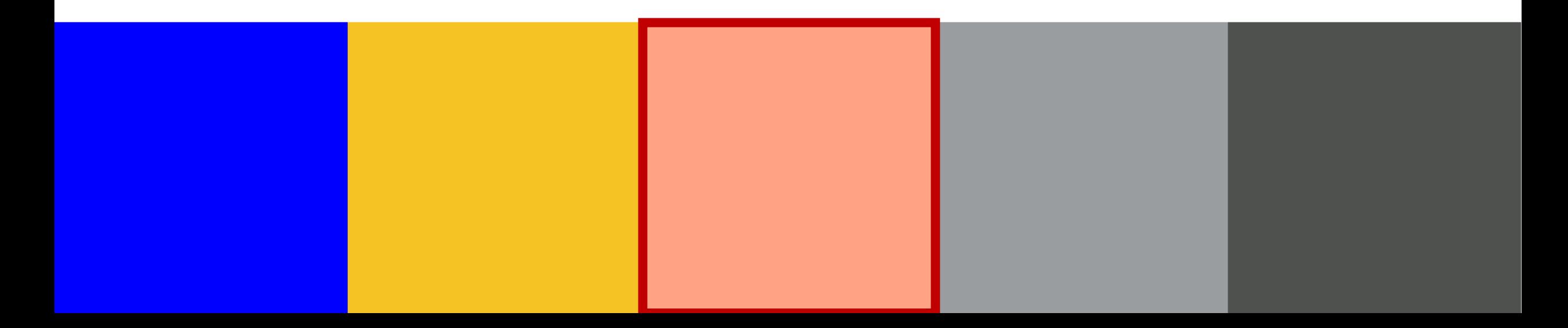

Try choosing a vibrant feature color to stand out from the rest. Use it sparingly.

> **WAYS TO GROW YOUR BUSINESS**

Change the color of the word 'List' to orange.

**LIST** 1. STEP 2. STEP 3. STEP

Eye catching graphics can be created with just 3 colors.

# rear  $\epsilon$

#### Choose 3 colors for the design below

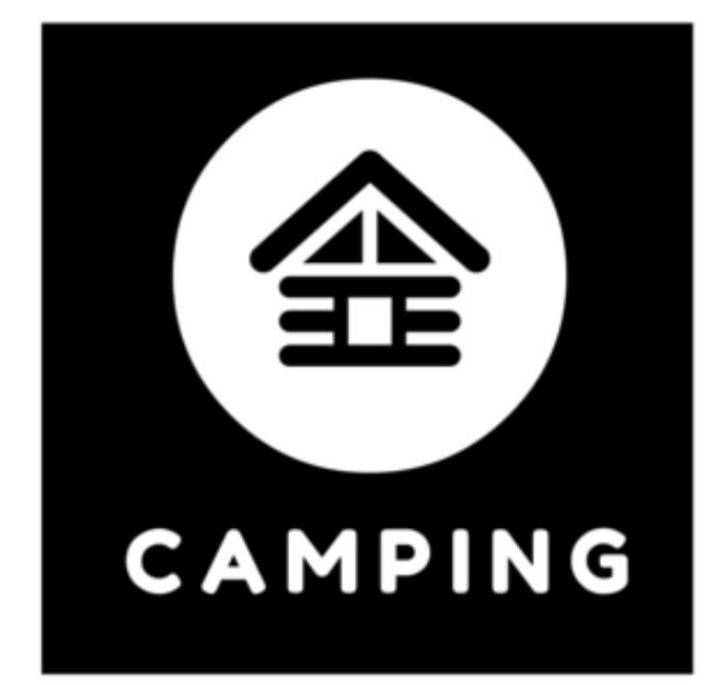

Choose appropriate colors for the subject of your design.

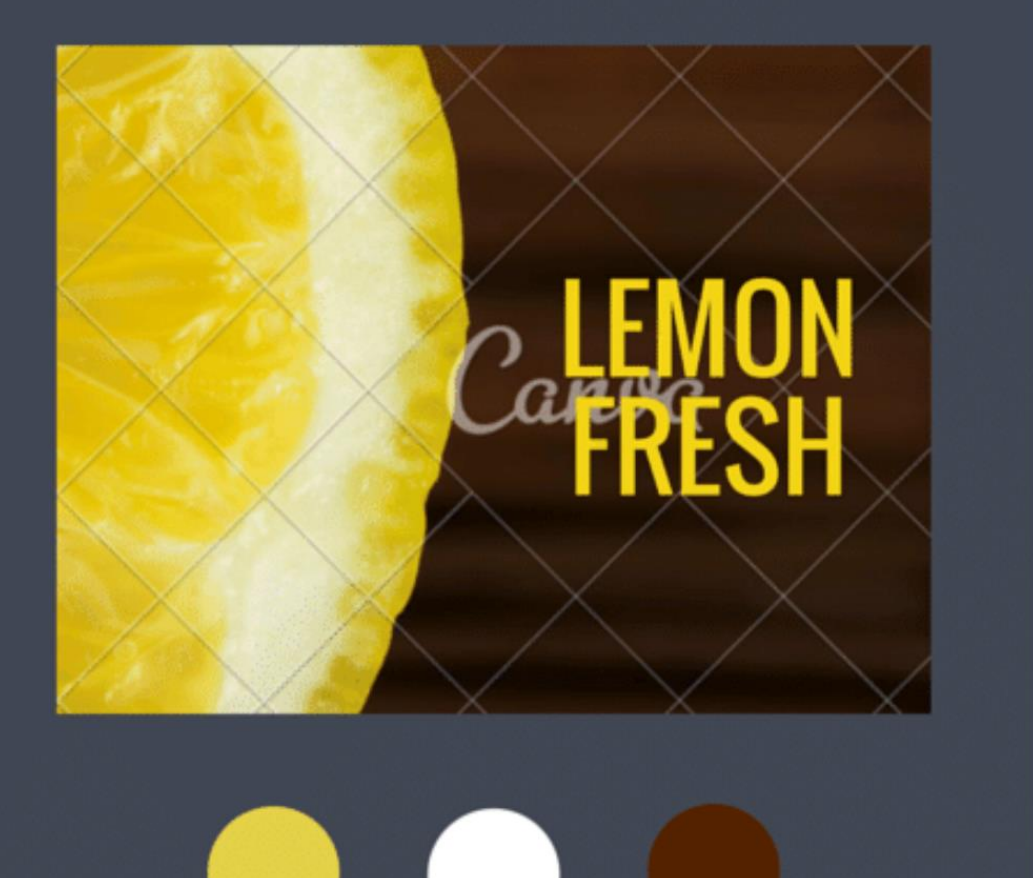

Change the color of the background to red.

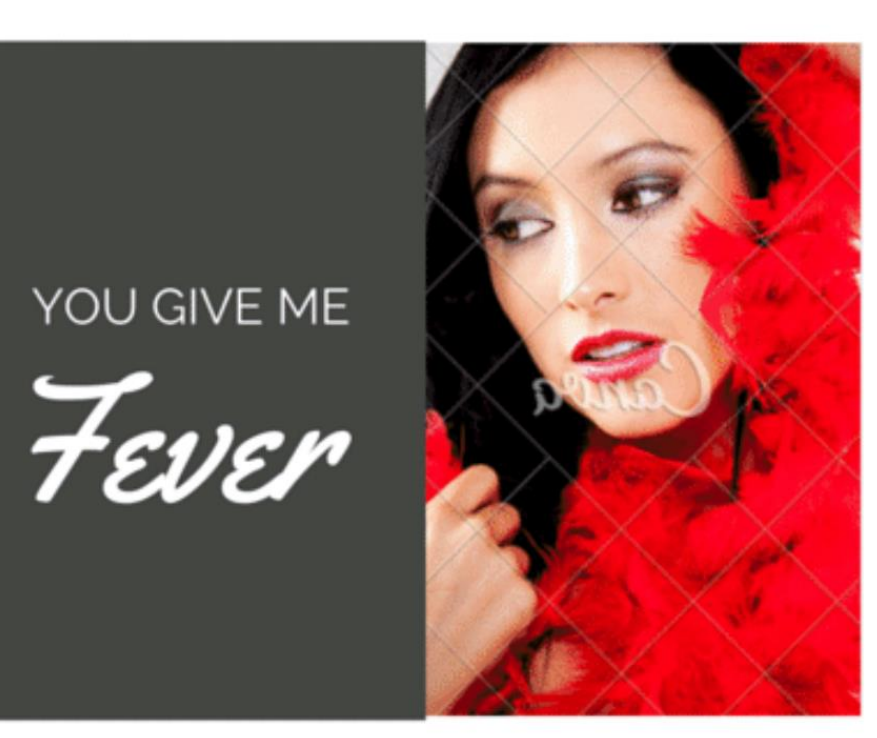

# CREATIVE BACKGROUND TOOLS Use blocks of color

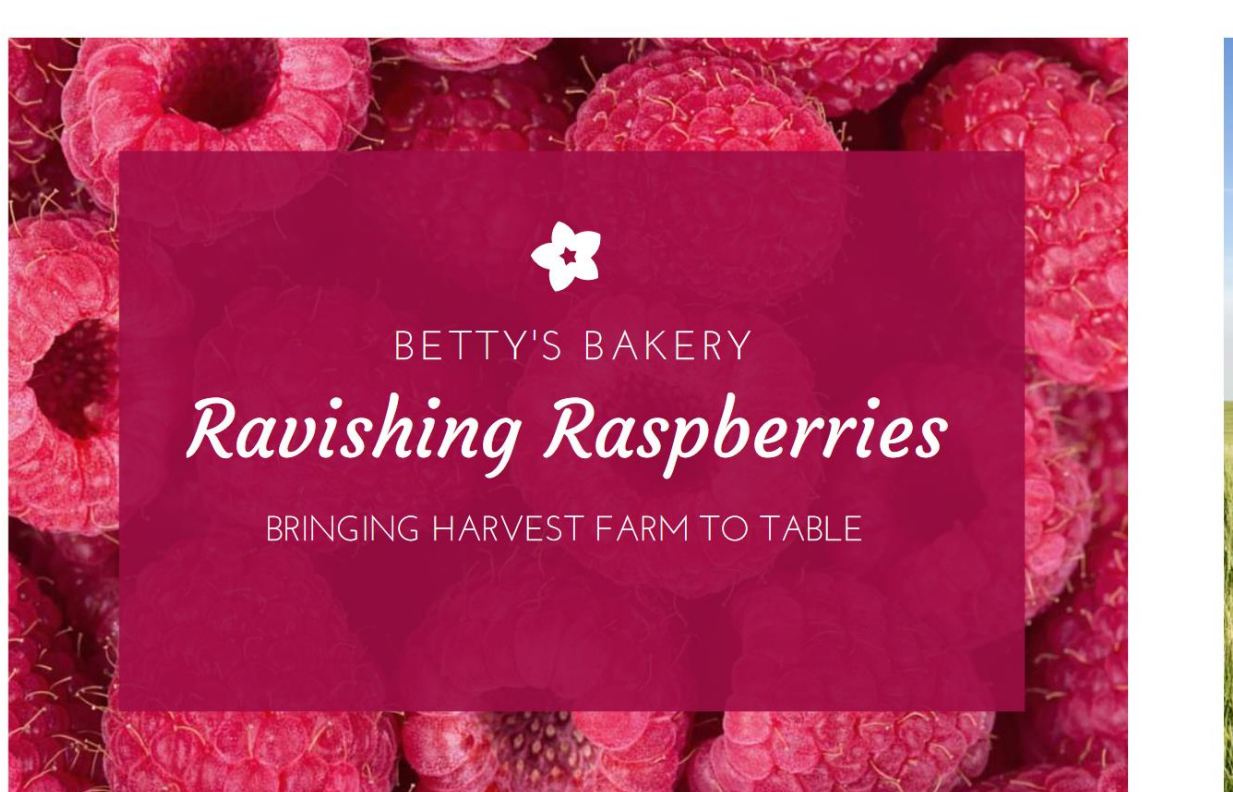

# JOHN DEERE

Your neighborhood farm equipment dealer

#### When using images create a harmonious color palette.

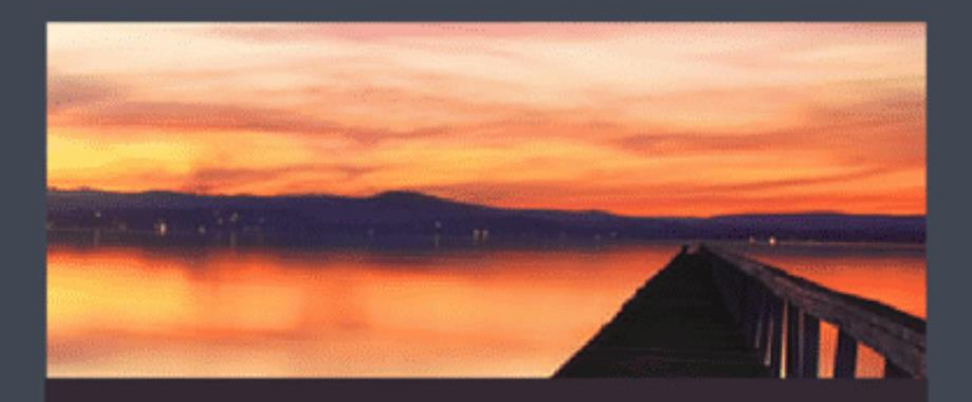

# **AN AFTERNOON** by the lake

Pick 3 colors from the image and apply them to the text and background.

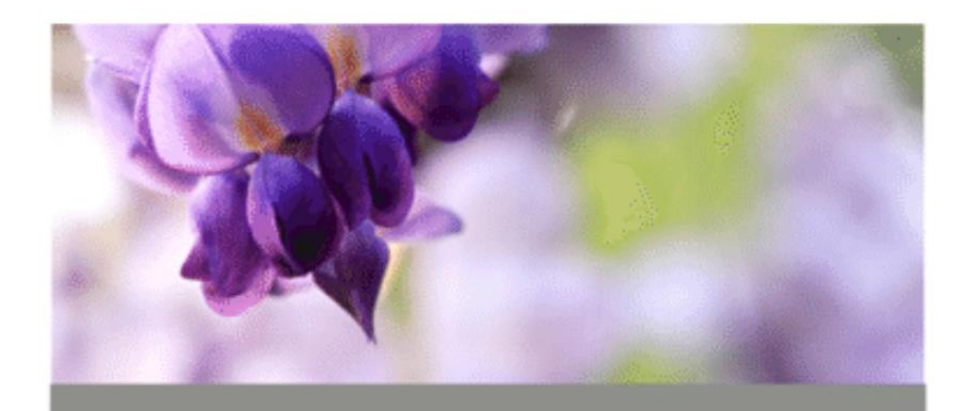

# PRESENTING The Flower Show

If you have a dark image, lighten it with the Brightness filter.

# Increase the Brightness of this image.

# If your image looks dull try increasing its contrast.

# Increase the contrast of this image.

# For more advanced editing use the 'Advanced' sliders.

# Increase the Saturation of this image.

# The 'Tint' slider can help correct any colour issues.

#### Make the oranges more orange.

**Blurred photographs** can be sharpened.

Sharpen this background by moving the blur slider to the left.

# CHOOSING FONTS Emphasize your message

# STRONG

Simple

Elegant

hand-made

Gute

Refined

The key to choosing fonts is **CONTRAST.** 

# A Bold Title?

Try a a lighter Subtitle.

# **Sentence Case Title?**

TRY ALL CAPS SUBTITLE.

# Use this title font

# And change this subtitle so it provides contrast

# **Size Matters**

When people look at your design, they should know what to read first.

Make sure your Title is the largest font, then your Subtitle, then your Body Font.

Resize the fonts on the right.

#### **This is Your Title**

### This is your Subtitle

This is your Body Font. It's where you have long passages of text.

# **Readability**

Ensure your Body Font is simple and easy to read.

Fix the font on the right (Try 'PT Serif' or 'Arvo')

"Your time is limited, so don't waste it living someone else's life. Don't be trapped by  $dogma - which is living with the results of$ other people's thinking. Don't let the noise of others' opinions drown out your own inner voice. And most important, have the courage to follow your heart and intuition. They somehow already know what you truly want to become. Everything else is secondary."

Steve Jobs

Always choose a font that emphasizes your message.

# This text looks informal and fun (Courgette)

# This text looks formal and serious (Times New Roman)

Swap the font below to something more festive.

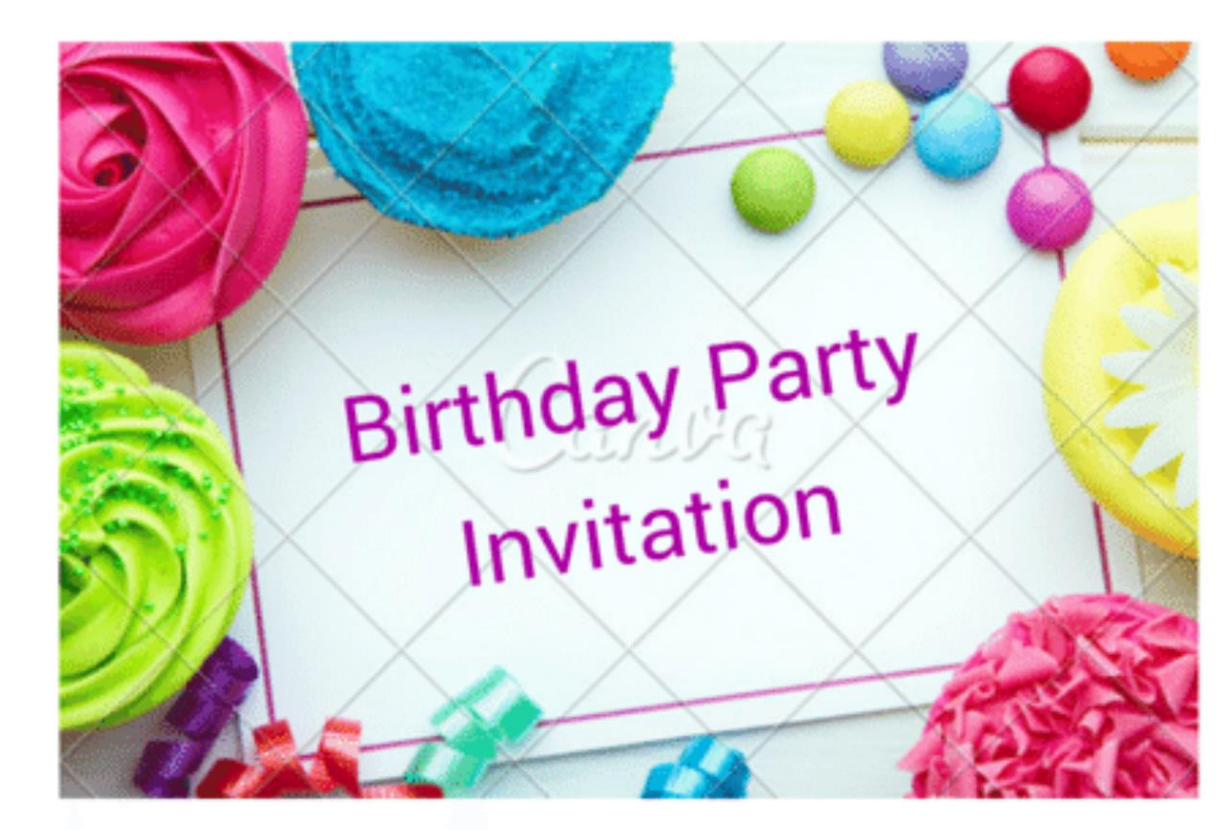

Try 'Rye' or 'Satisfy'

Try pairing a regular and a bold font together.

# Regular Bold

## Change one of the words to bold.

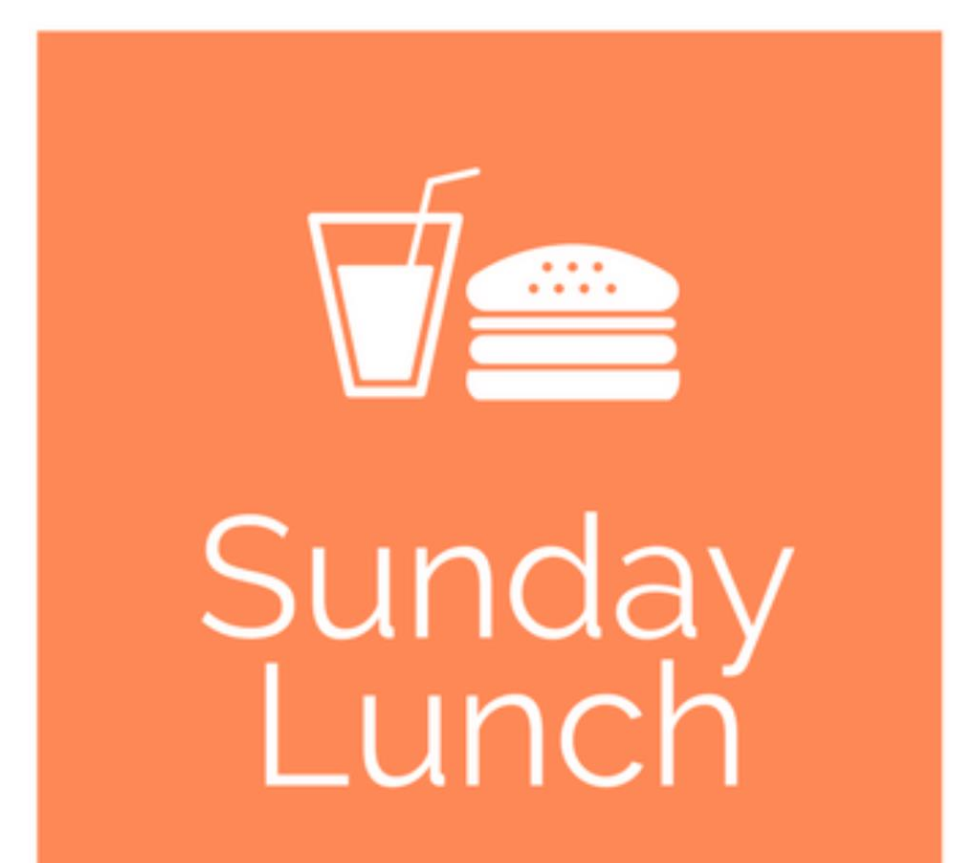

#### Pair a tall font with a short font.

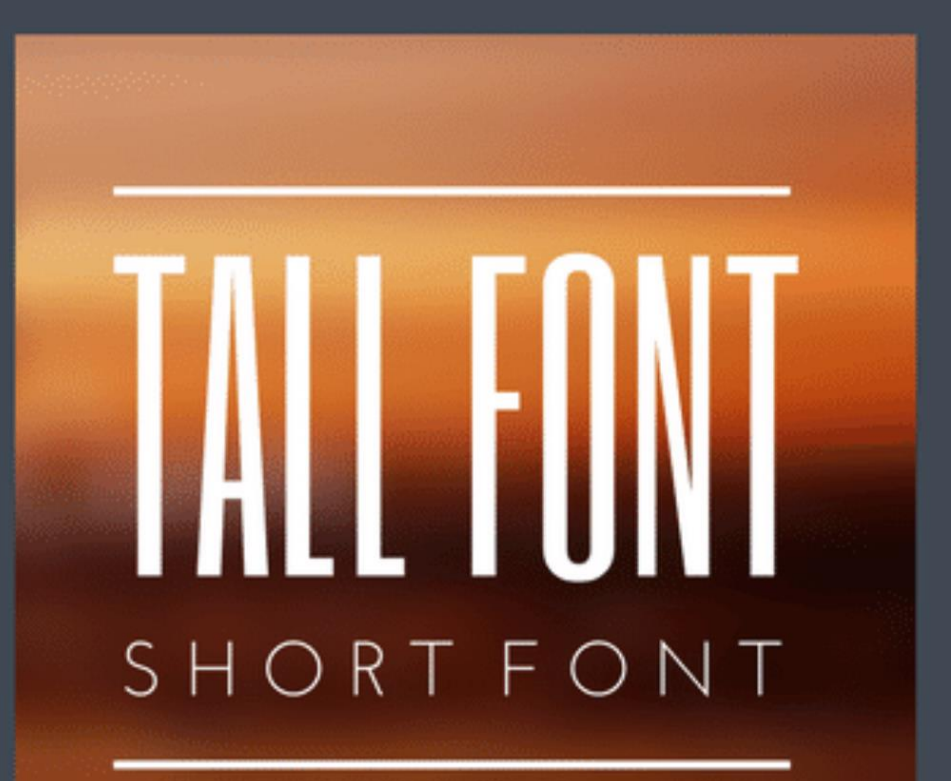

Change the bottom word to a tall font, such as Six Caps and increase its size.

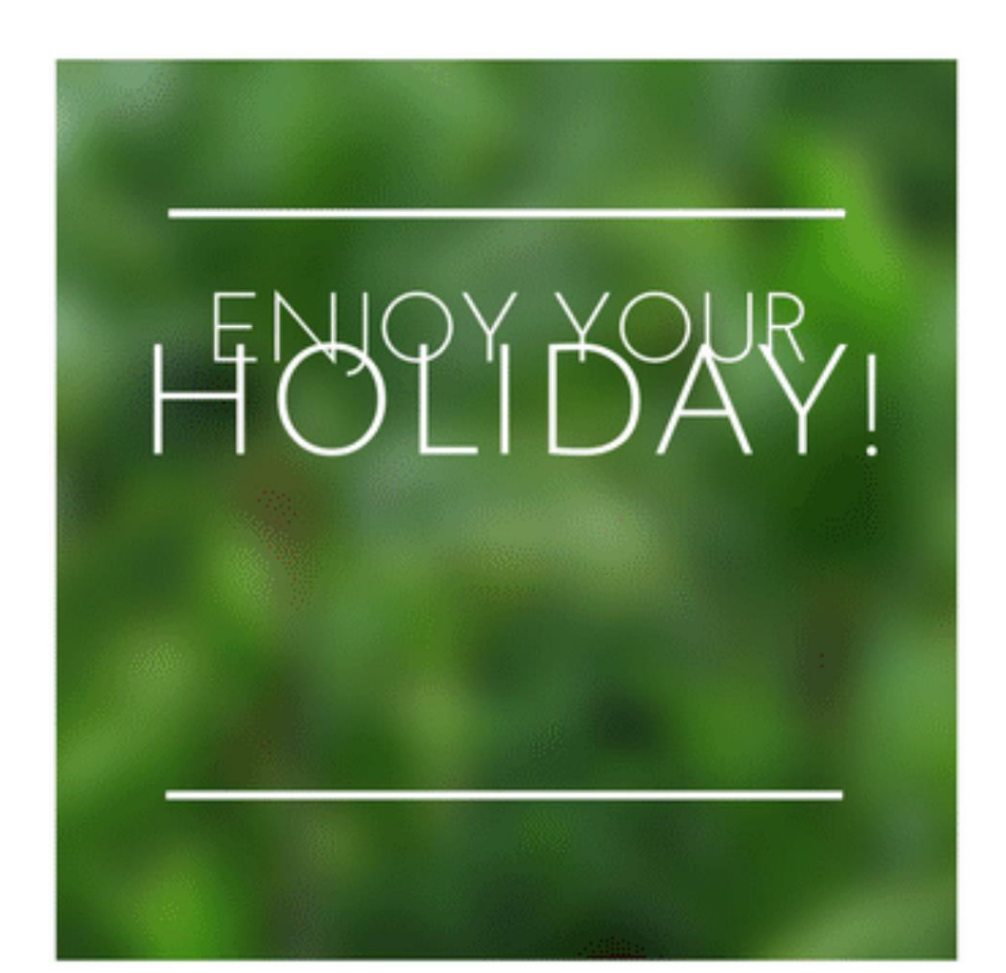

#### Try pairing a thin and thick font.

# THIN & IIIIII

### Choose a thin font for the top line of text.

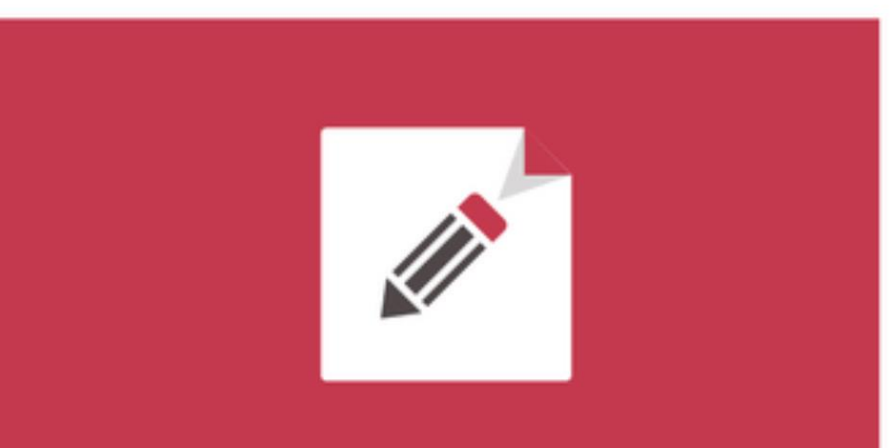

# **KEEP ON BLOGGING**

Try pairing regular and italics together.

# Regular<br>Italics

### Make the word 'Adventures' italic.

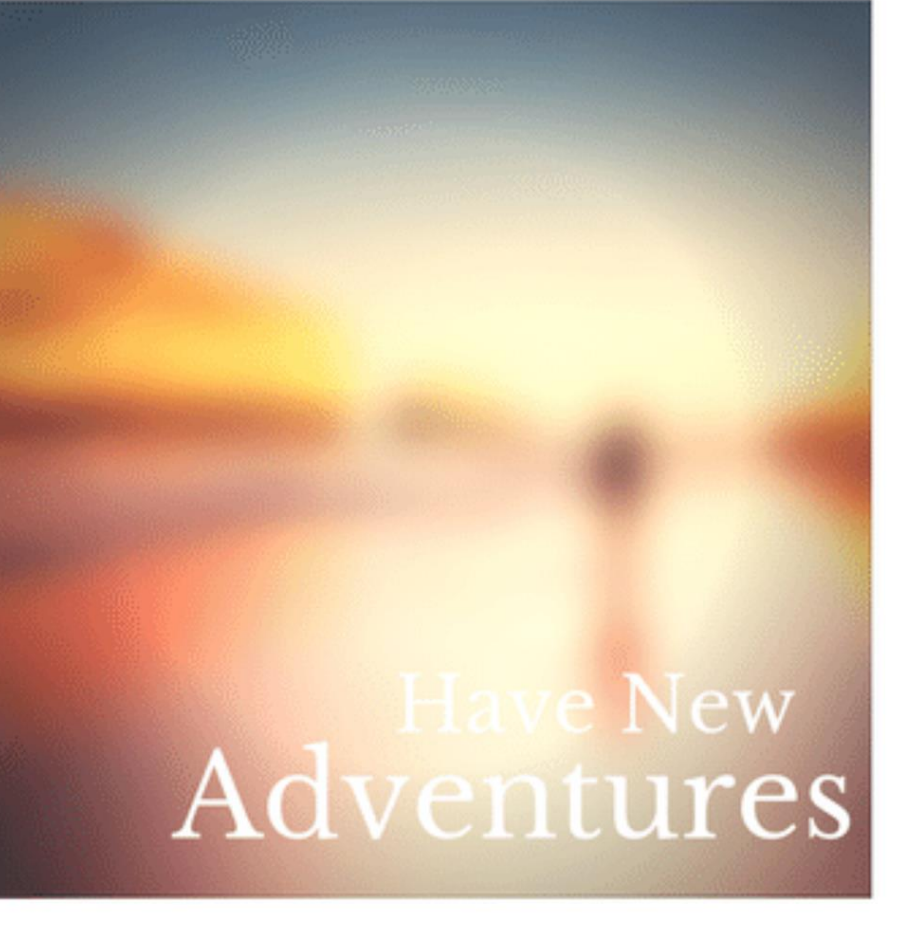